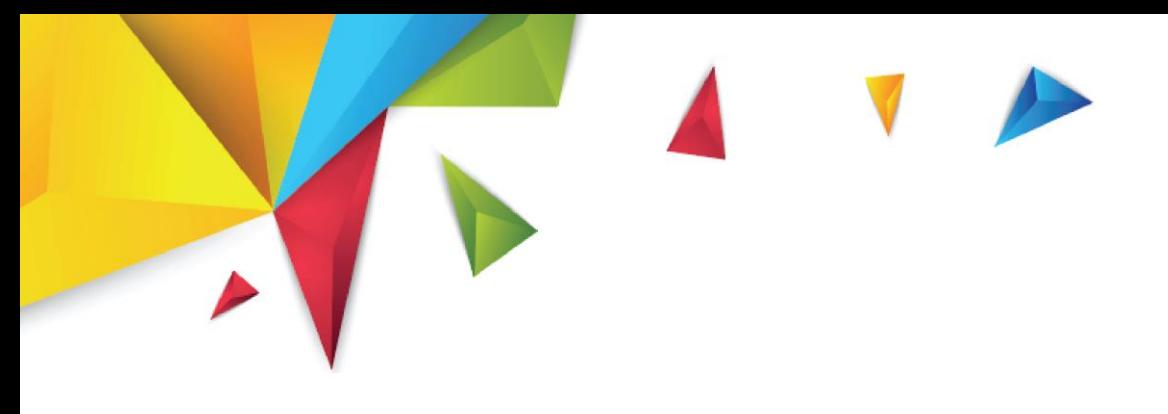

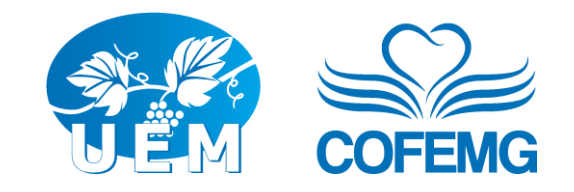

# TUTORIAL

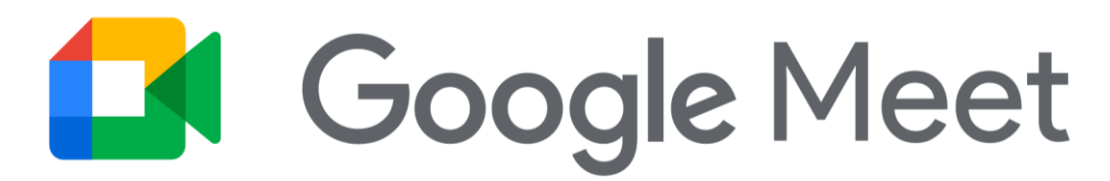

Versão 2021

"Oh! quão bom e quão suave é que os irmãos vivam em união. [...] porque ali o Senhor ordena a bênção e a vida para sempre."

*Salmos 133:1-3*

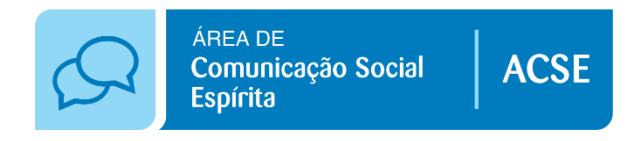

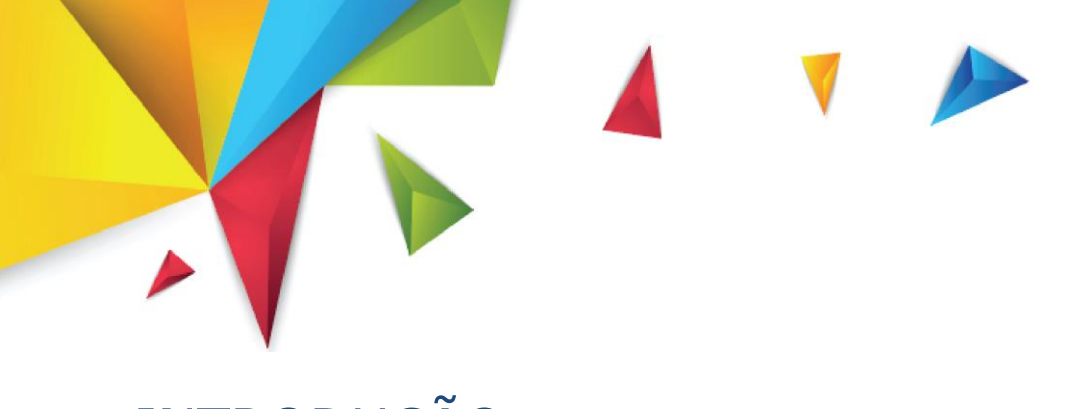

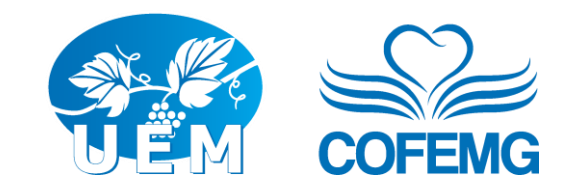

# INTRODUÇÃO

O *Meet* é uma ferramenta de videoconferência, que pode ser usada tanto para reuniões fechadas quanto para reuniões públicas, para *e-mails* comuns ou institucionais (pelo *Workspace*), e cada sala comporta o máximo de 100 pessoas (na versão gratuita).

A apostila apresentará apenas os recursos básicos do Google Meet®.

Para e-mails comuns (do Gmail), reuniões acima de 3 pessoas terão duração de apenas 1h. Para os e-mails institucionais não há limitação de tempo.

## INICIAR UMA REUNIÃO

## No computador

**1.** Para iniciar uma reunião você pode acessar o site **[https://meet.google.com](https://meet.google.com/)**;

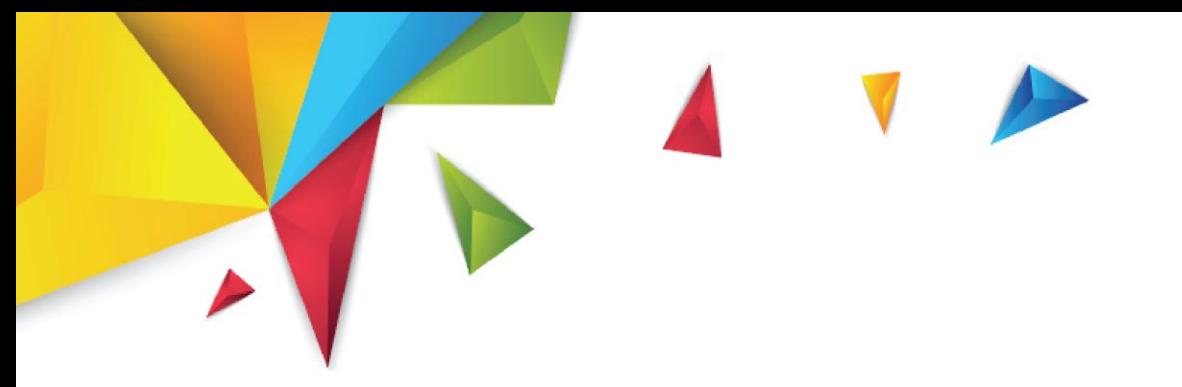

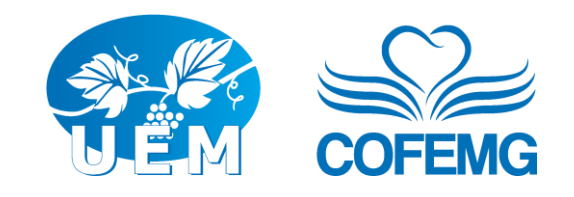

- **a.** Lembre-se que você precisa permitir o acesso à câmera e ao microfone do seu computador.
- **2.** Precisa ter uma conta do Google/Gmail; Caso não tenha, crie uma em **[https://mail.google.com](https://mail.google.com/)**;
- **3.** Clique em Nova reunião e;
- **4.** Escolha uma das opções que aparecem na tela:
	- **a. Iniciar uma reunião instantânea:** crie uma reunião para você participar agora;
	- **b.** Recursos avançados:
		- **Criar uma reunião para depois:** copie o link de uma reunião agendada para compartilhar os detalhes dela com os participantes. Para iniciar uma reunião com este link, cole-o em um navegador ou digite o link no campo "Digite um código ou link" e, em seguida, clique em Participar;
		- **Programar no Google Agenda:** caso queira agendar uma reunião, essa opção direciona você para o Google Agenda.
- **5.** Convide as pessoas clicando em **Adicionar outras pessoas** ou copie o link da reunião, clicando no botão ao lado do texto do mesmo.

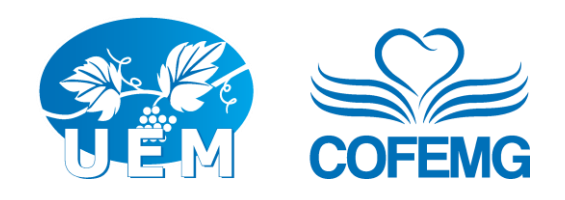

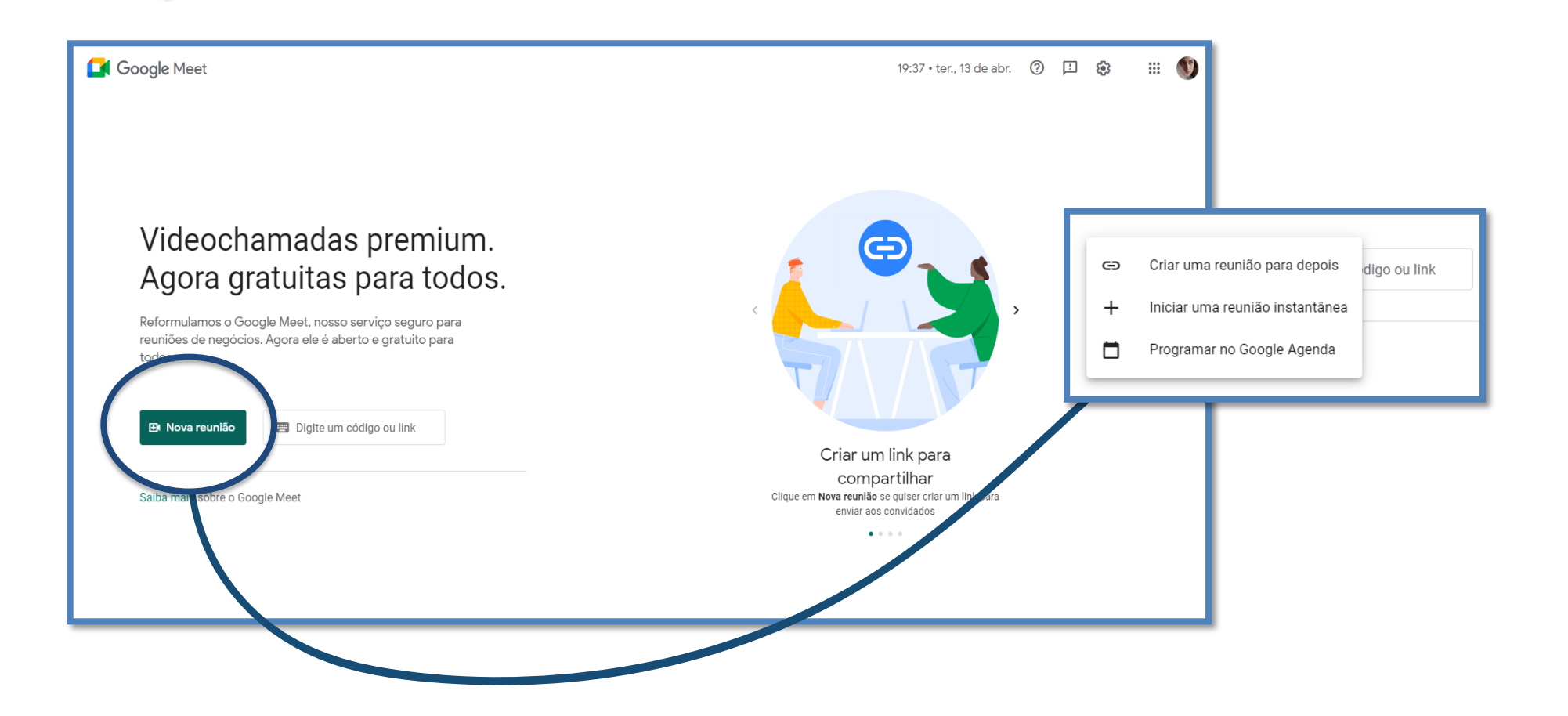

**Importante**: Também é possível criar e acessar as reuniões pelos aplicativos em celulares, mas recomendamos que se você for o anfitrião, use um computador para gerenciar a reunião.

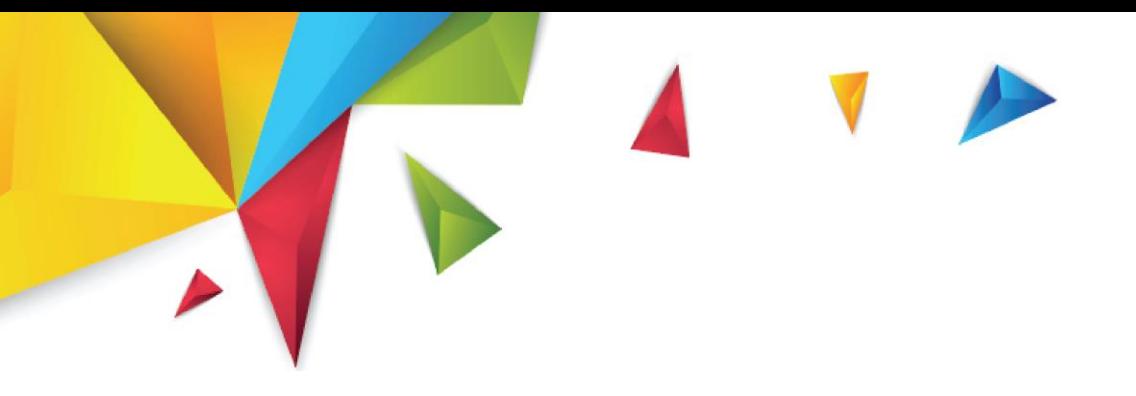

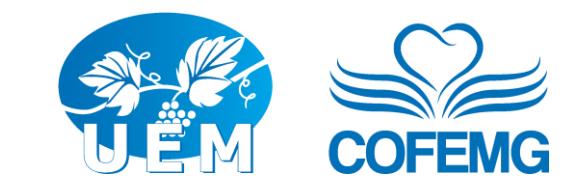

# ACESSAR UMA REUNIÃO

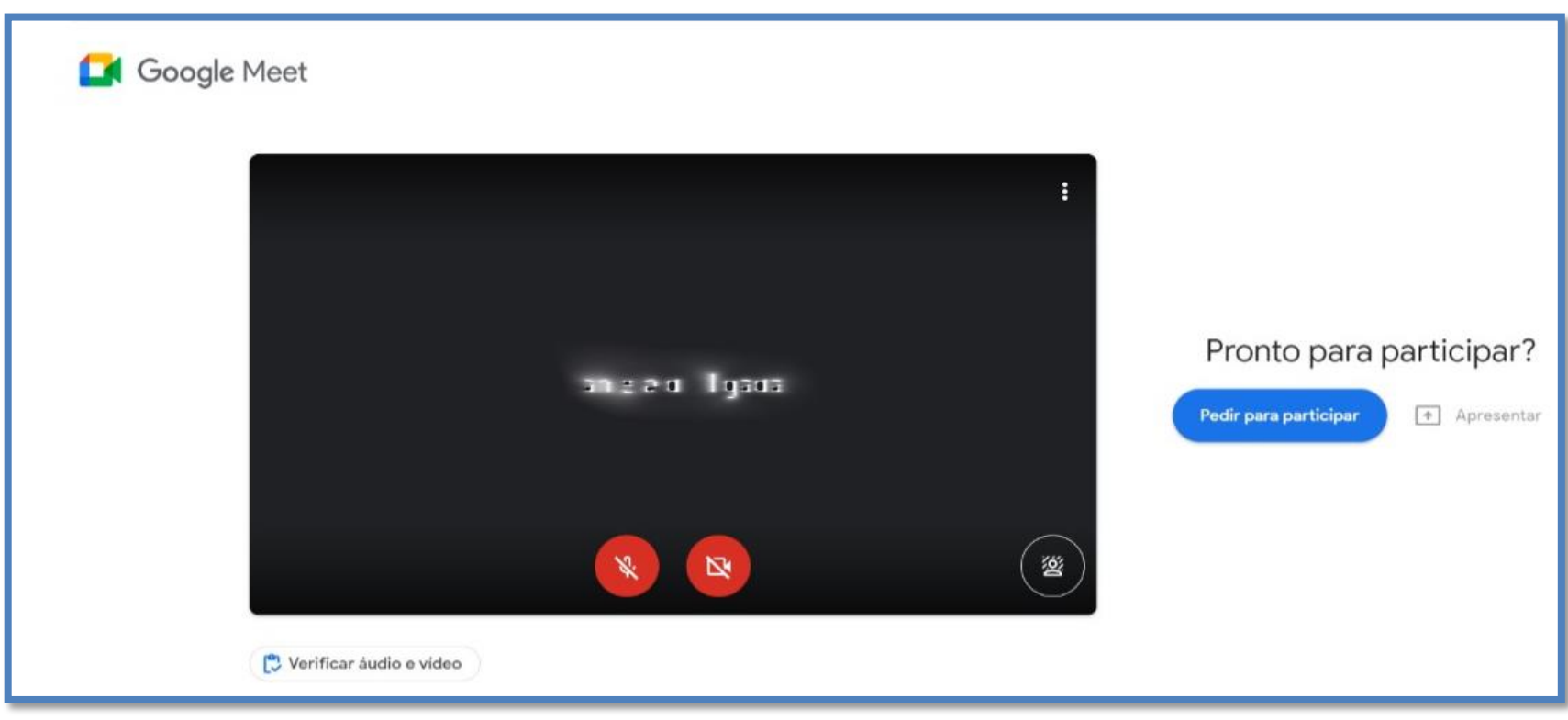

Assim que você clicar no link da reunião, aparecerá a tela acima.

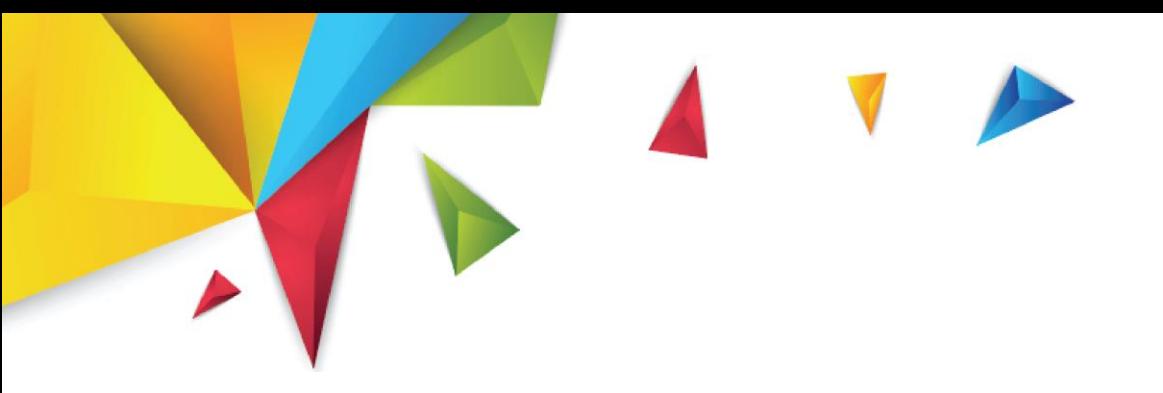

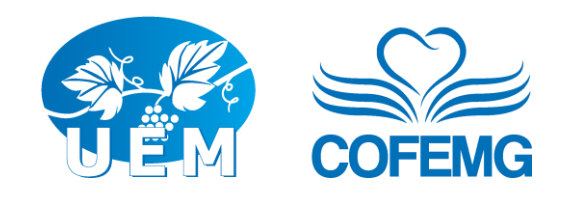

Antes de participar de uma reunião, não se esqueça de verificar seu áudio e seu vídeo clicando no botão "Verificar áudio e vídeo".

Você tem a opção de alterar o plano de fundo da sua imagem, clicando no botão no canto inferior direito da tela.

É possível desligar microfone e câmera antes de adentrar a sala, clicando nos botões correspondentes localizados no centro da tela, na sua linha inferior. (recomendamos essa opção).

- **1.** Caso você já esteja autorizado a participar desta reunião, aparecerá o ícone verde "Participar agora";
- **2.** Caso não esteja autorizado, o ícone aparecerá com a frase "Pedir para participar". Escolha a opção e aguarde aprovação do anfitrião para entrar na sala.

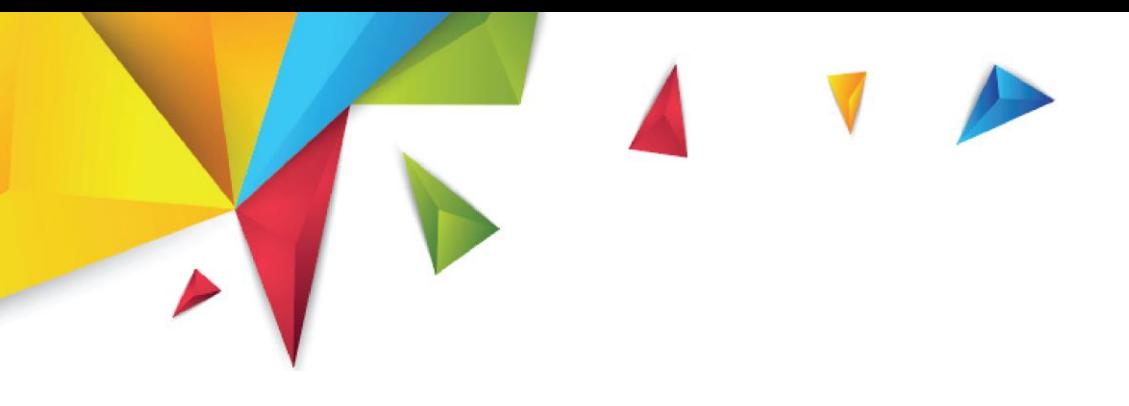

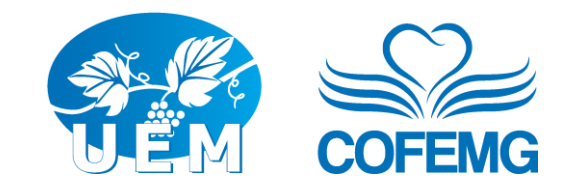

## PARTICIPAR DE UMA REUNIÃO

Uma vez que você entrou na sala de reunião do Google Meet você verá uma tela similar à que está abaixo (usuário de plano institucional).

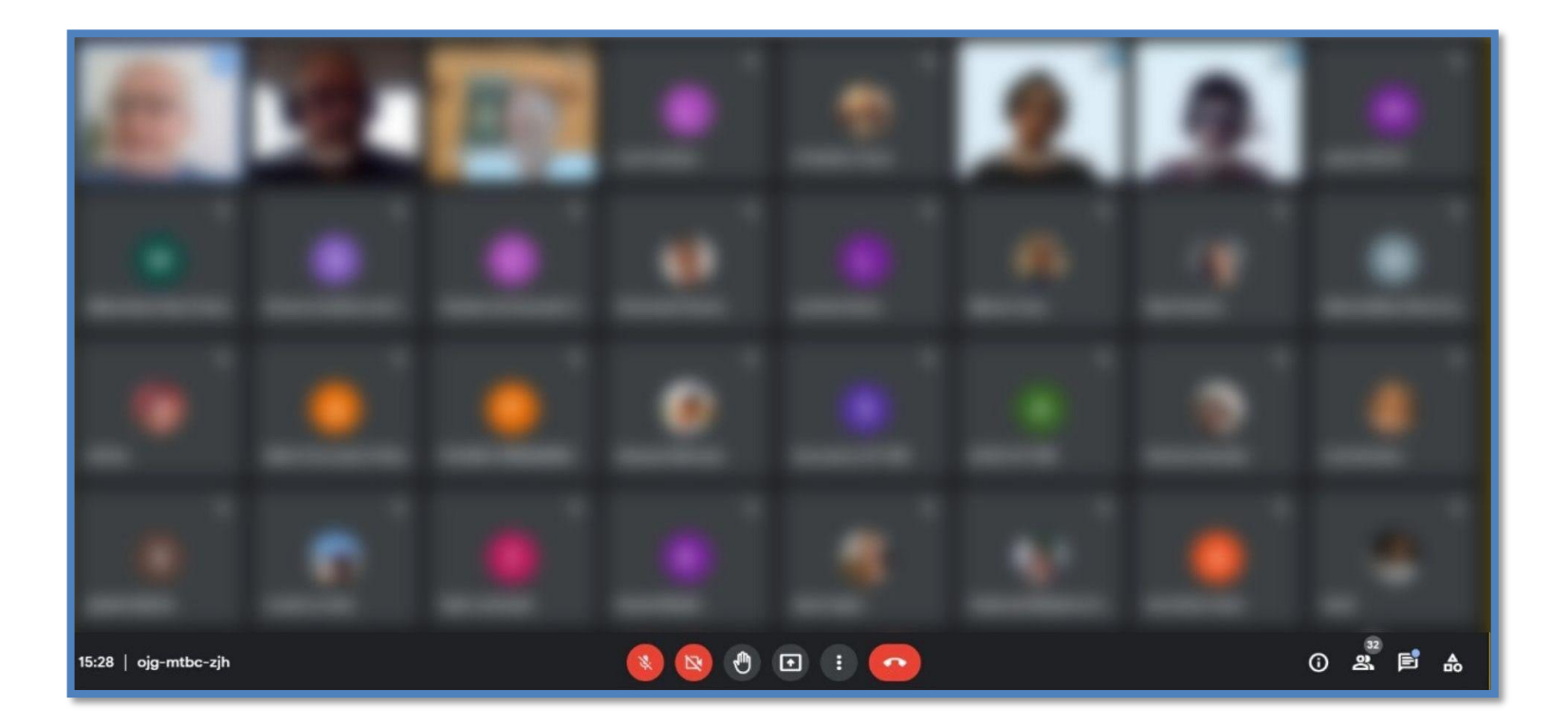

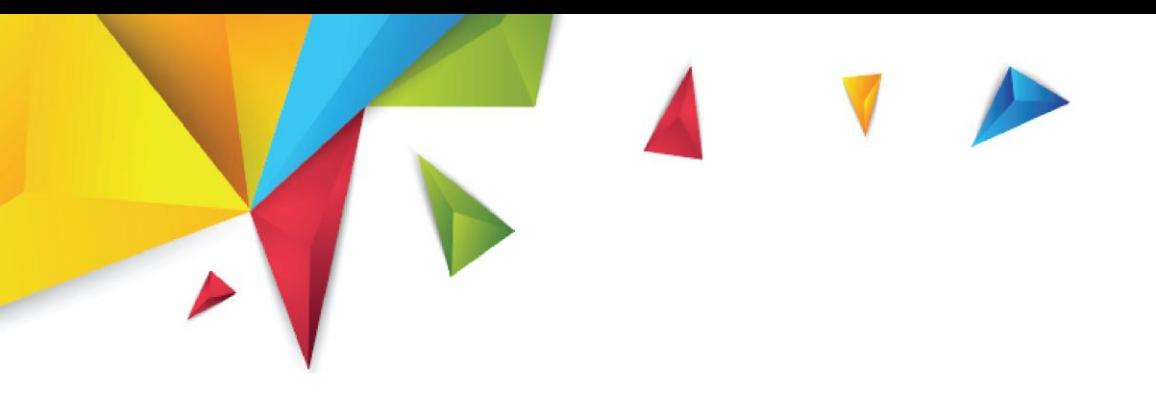

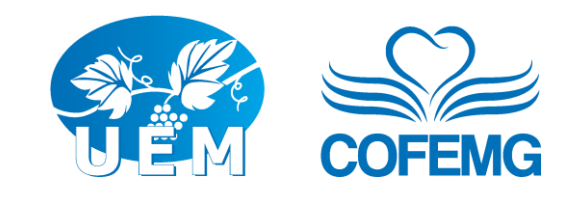

### Layout

Essa tela apresenta o seguinte layout:

- **1.** No centro, tem-se a visualização das câmeras dos participantes;
- **2.** Na barra inferior:
	- **a. No canto à esquerda:** relógio e o código (ou nome) da reunião;
	- **b. Ao centro**, encontram-se os botões de:
		- Habilitar ou desabilitar o microfone;
		- Habilitar ou desabilitar a câmera;
		- Controle de **"Levantar a mão"**;
		- Controle **"Apresentar Agora"**;
		- Menu de **"3 pontinhos"** para acesso às configurações;
		- Desligar/sair da reunião.

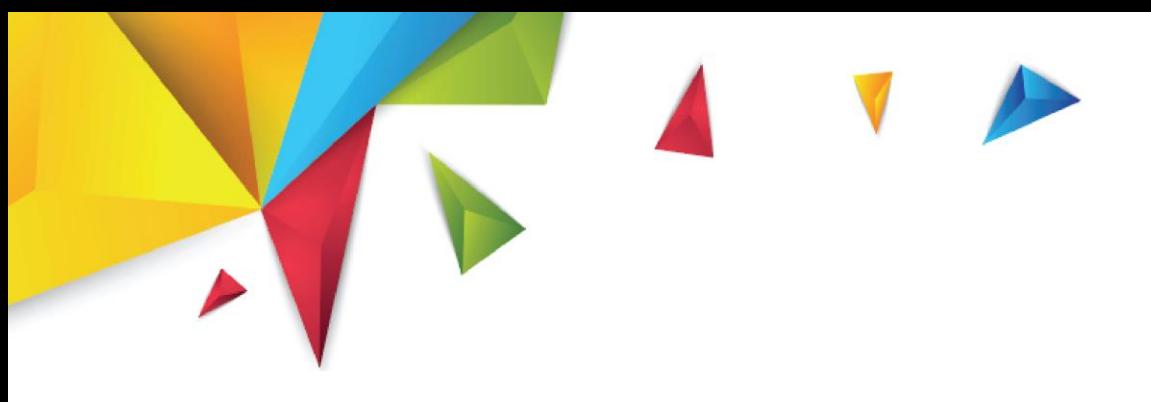

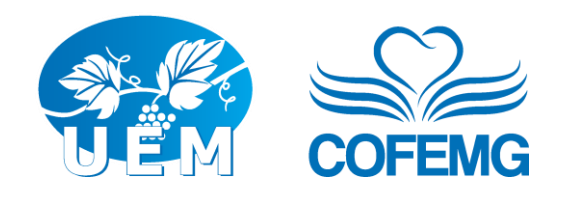

#### **c. No canto à direita:**

- **"Detalhes da reunião"**, que pode conter links importantes. Só podem ser inseridos pela agenda, quando a reunião é agendada por este caminho (ver recurso avançado agenda);
- Abrir a barra lateral e mostrar os participantes: aqui é possível ver a lista de participantes e adicionar novos (se for o anfitrião), bastando, para isto, clicar em **"Adic. Pessoas"**, inserir o email do convidado na aba que se abriu e clicar em **"Convidar"**;
- Abrir a barra de **"Chat com todos"** que permitirá a troca de mensagens com todos os participantes da reunião;
- Abrir a área de atividades.

#### **3. Miniatura do seu vídeo (passe o mouse sobre para ver):**

- **a.** Seletor de *fixação* da própria câmera (que fixa a sua imagem na tela);
- **b.** Seletor de *remoção do bloco*, que, quando acionado possibilita mover o seu bloco para outras posições na tela;
- **c.** Seletor para *minimizar* o seu bloco na sua tela (os demais participantes continuarão a ver você).

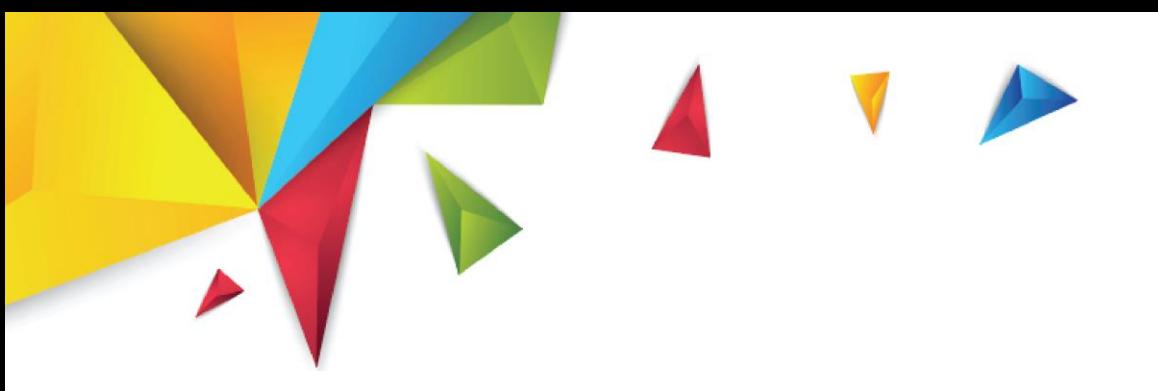

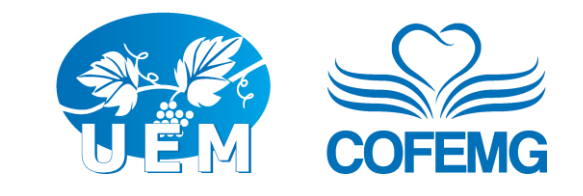

**Aba de visualização de detalhes da reunião**:

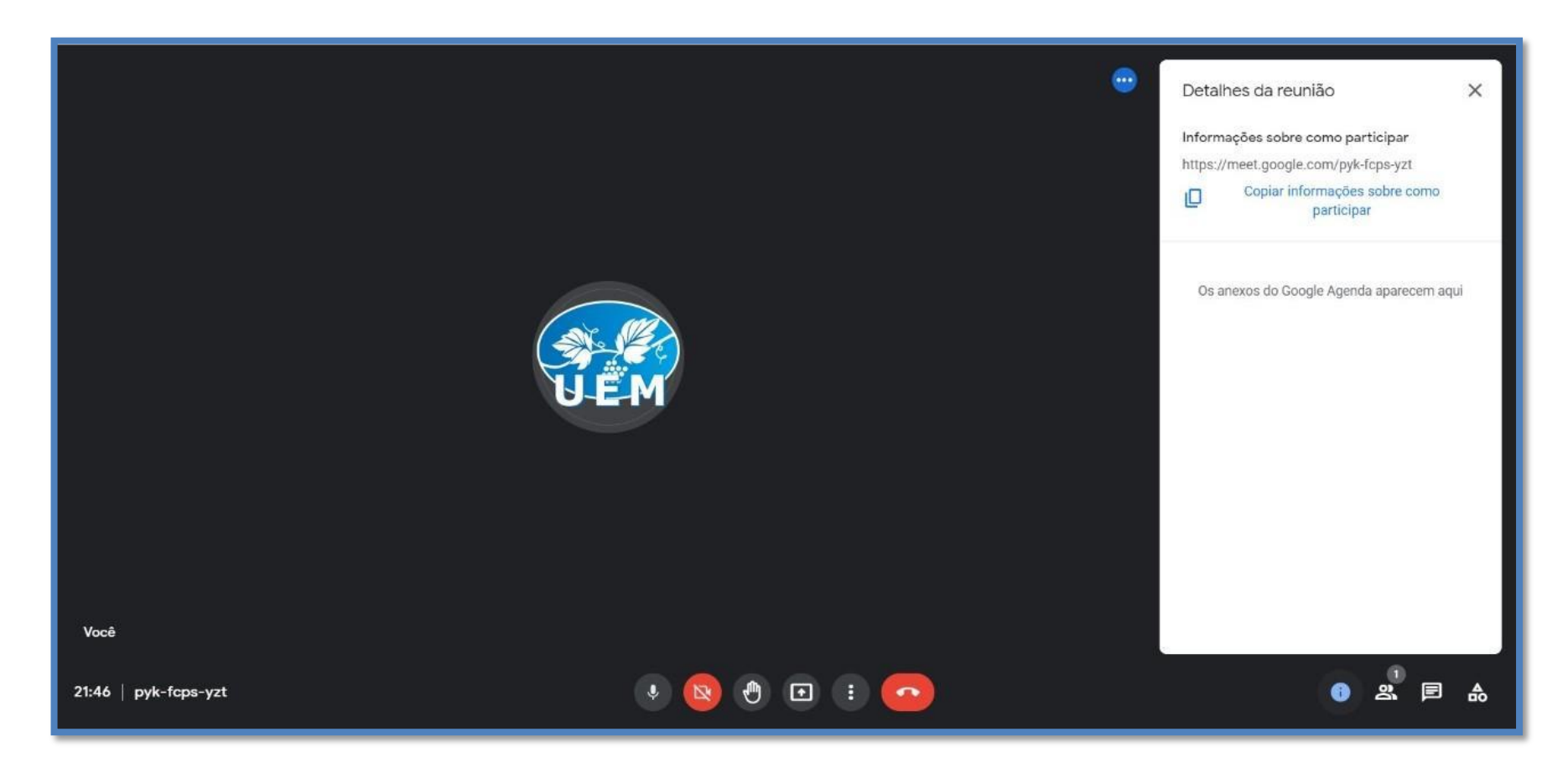

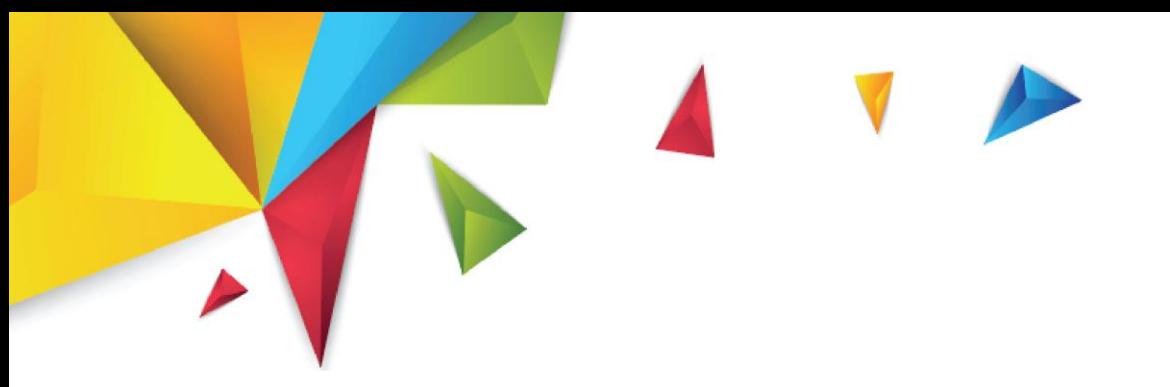

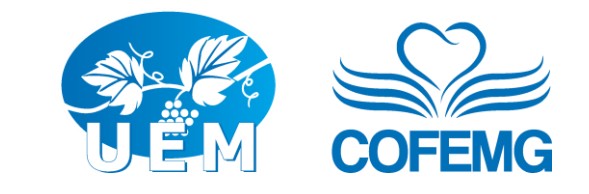

**Aba de visualização de pessoas**:

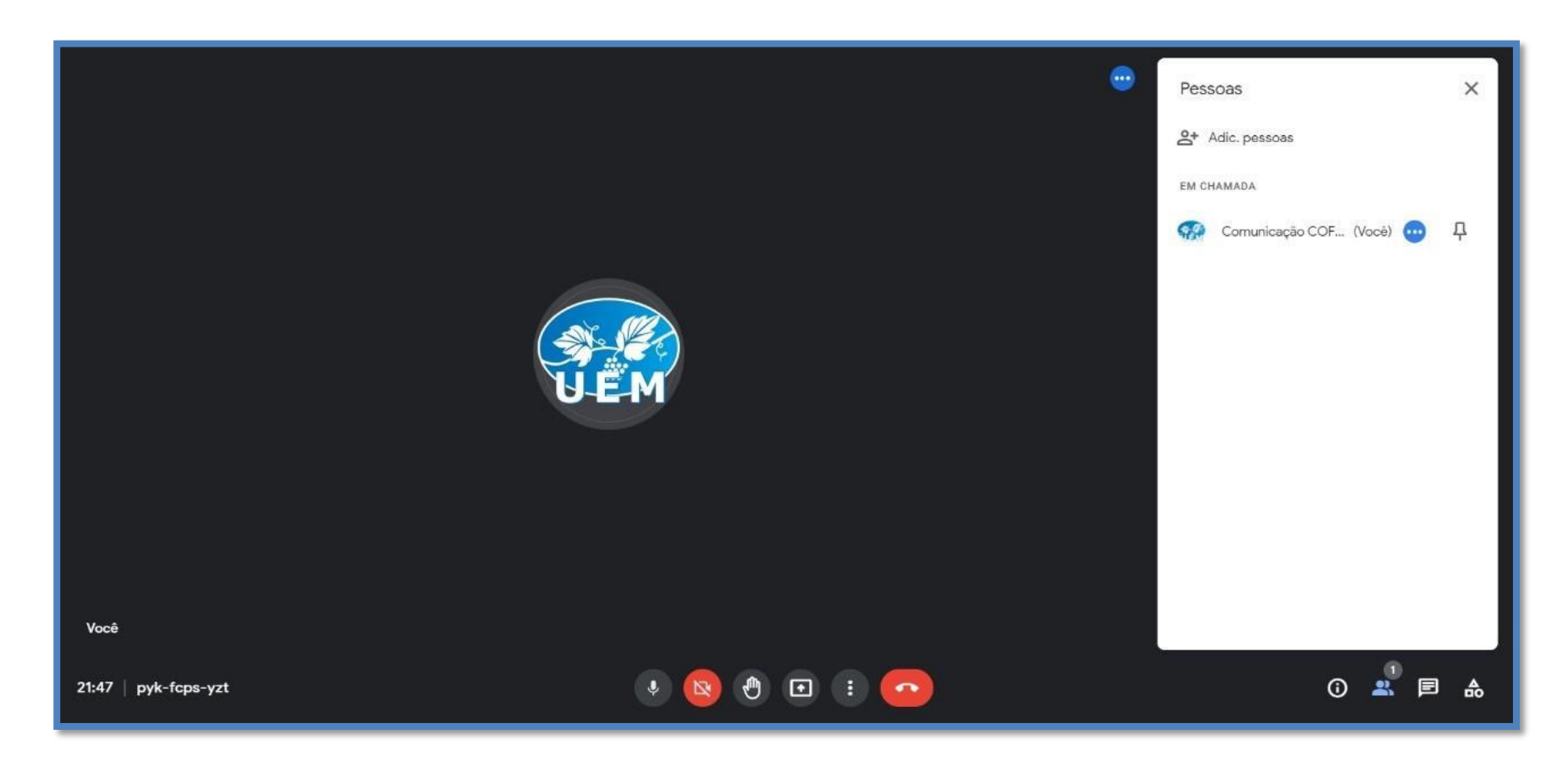

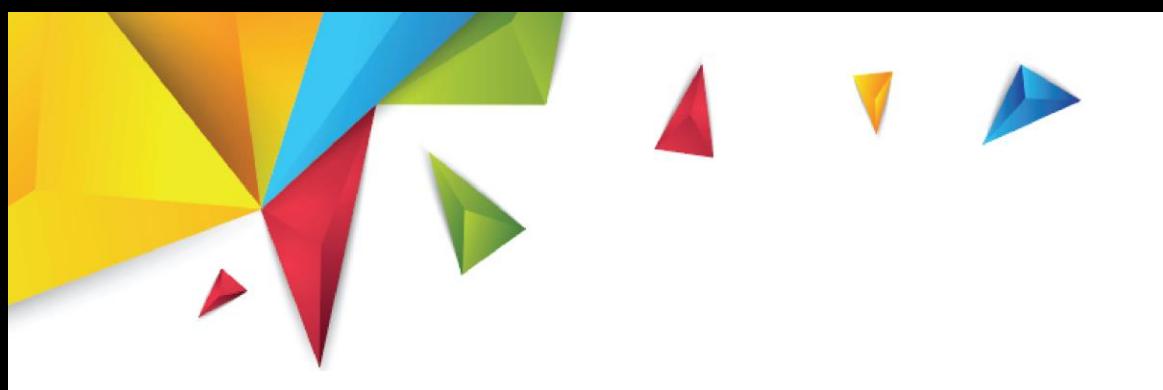

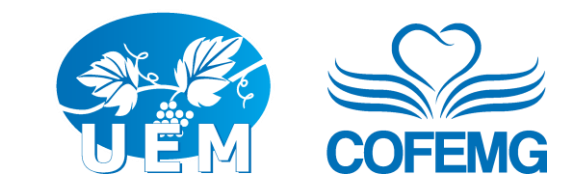

**Aba de visualização de mensagens:**

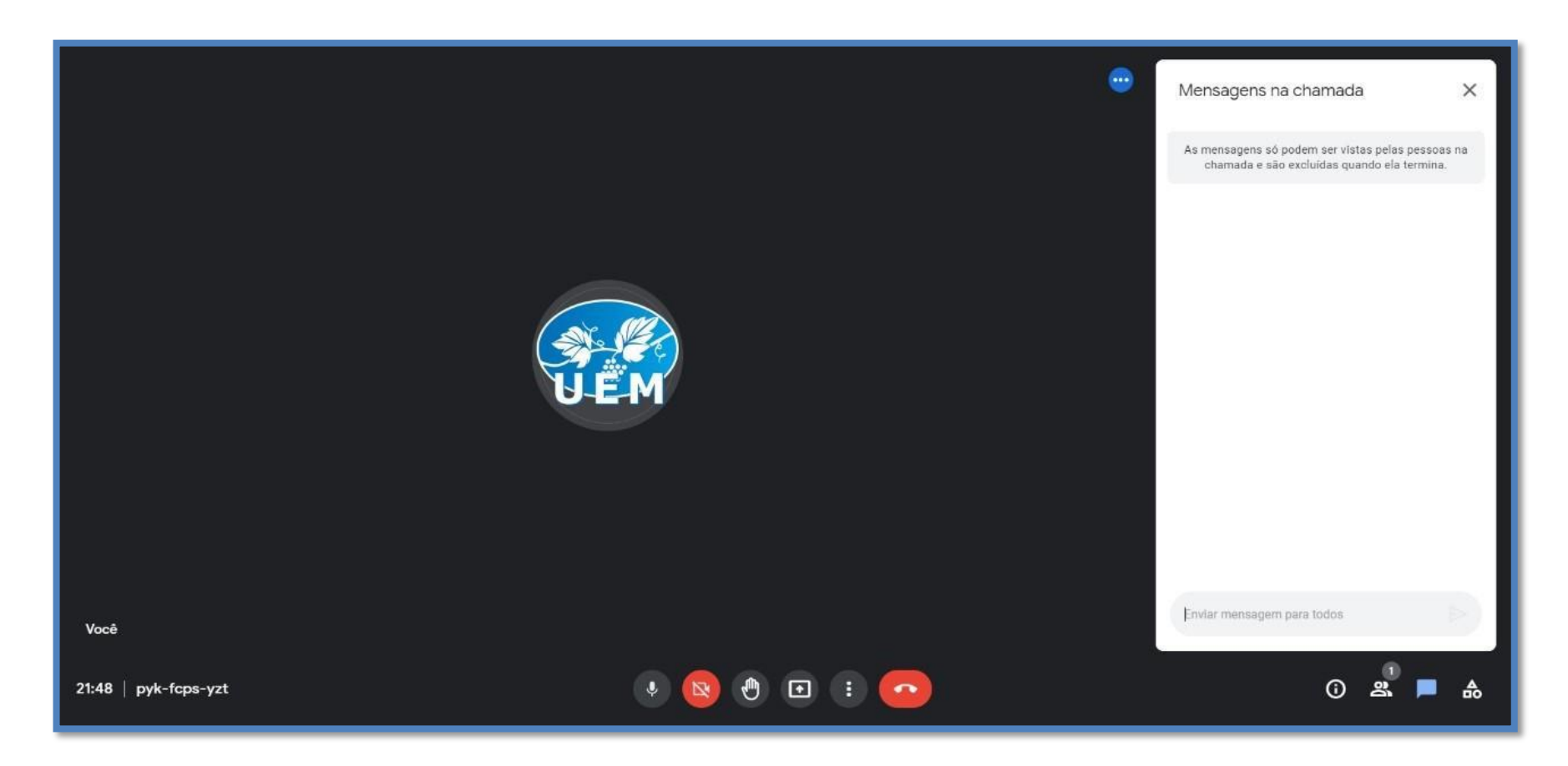

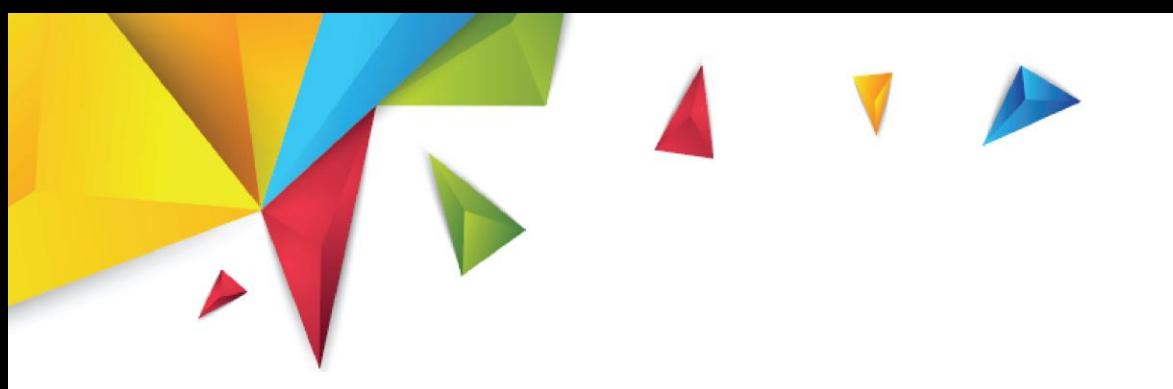

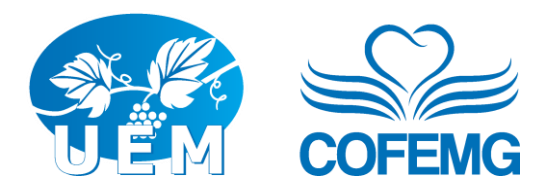

**Aba de visualização de atividades**:

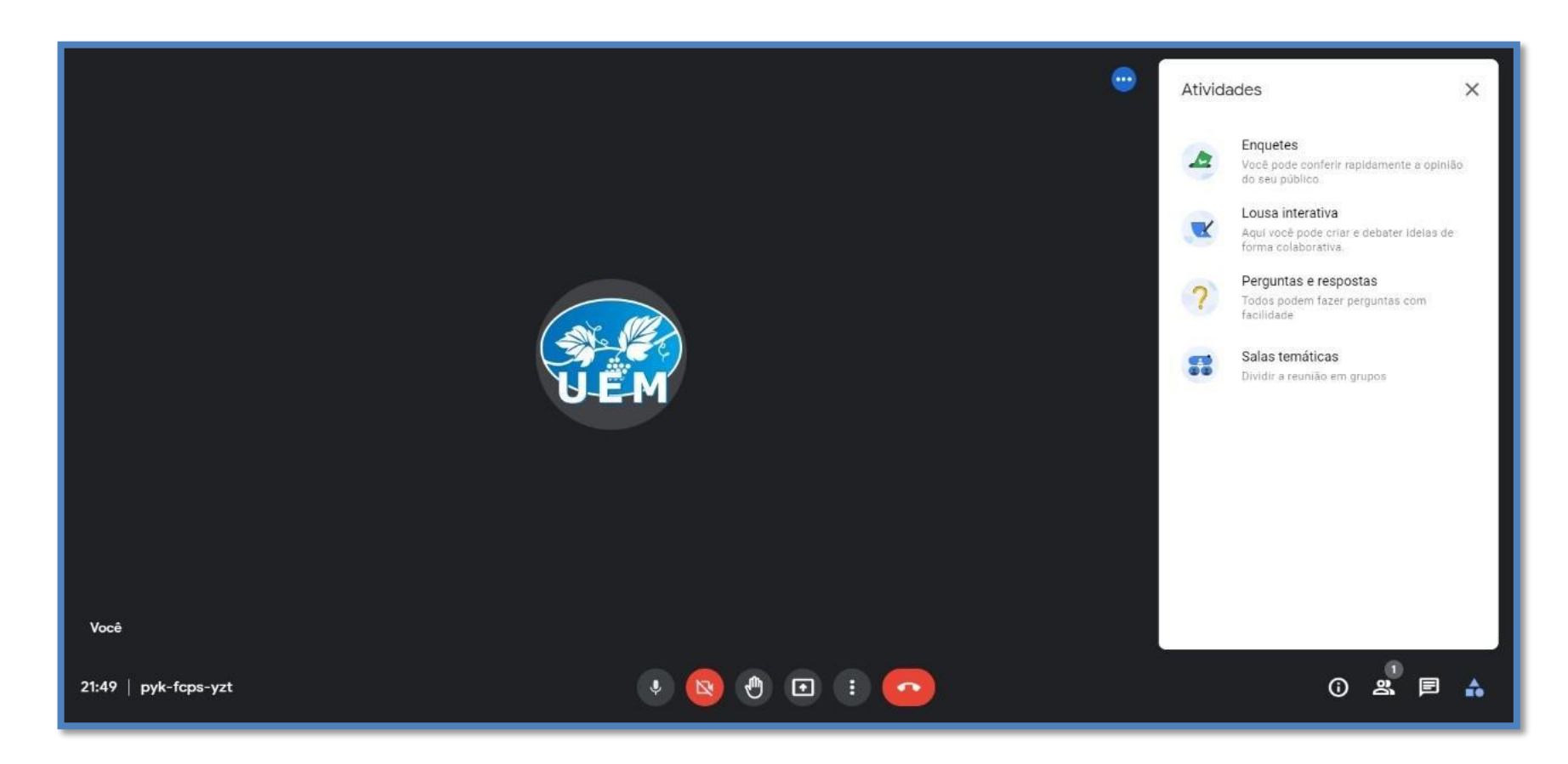

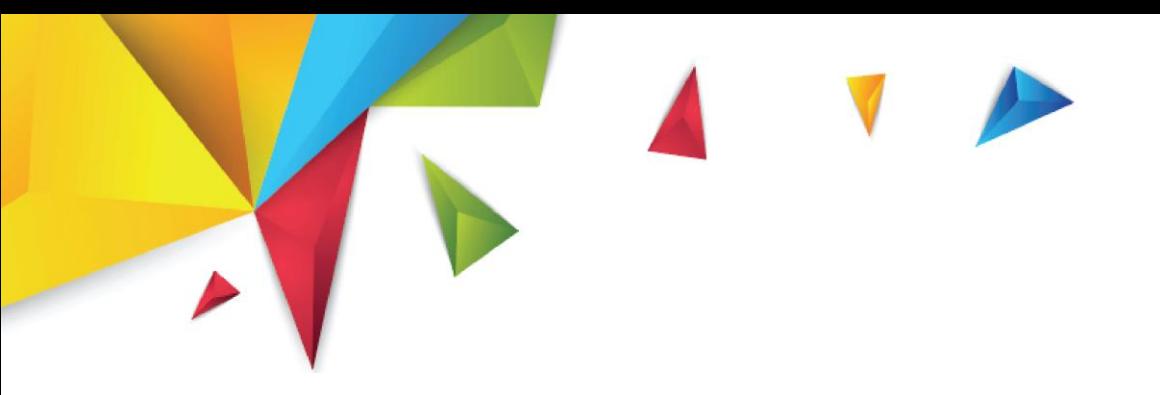

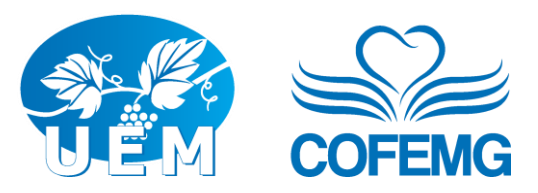

## **Enquetes**

Como anfitrião, você poderá abrir uma enquete, fazendo uma pergunta e dando opções de respostas para os participantes.

Como participante, você só poderá responder as enquetes e não poderá criá-las.

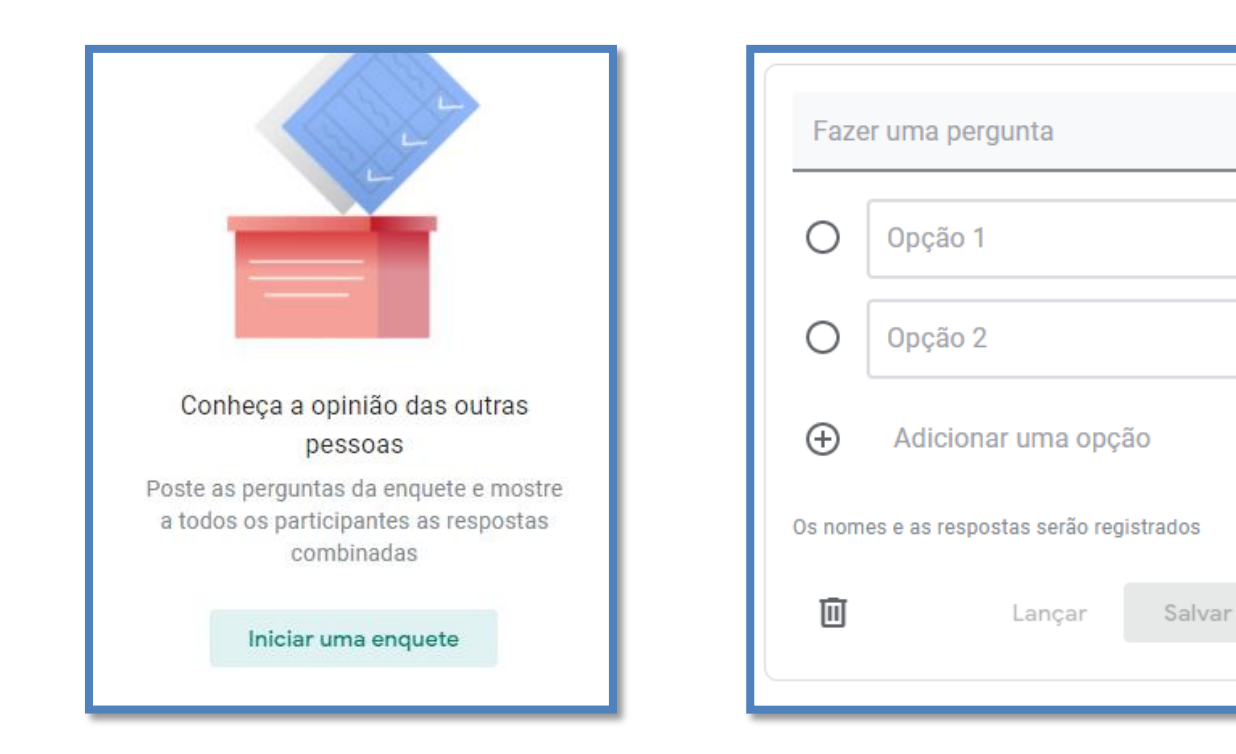

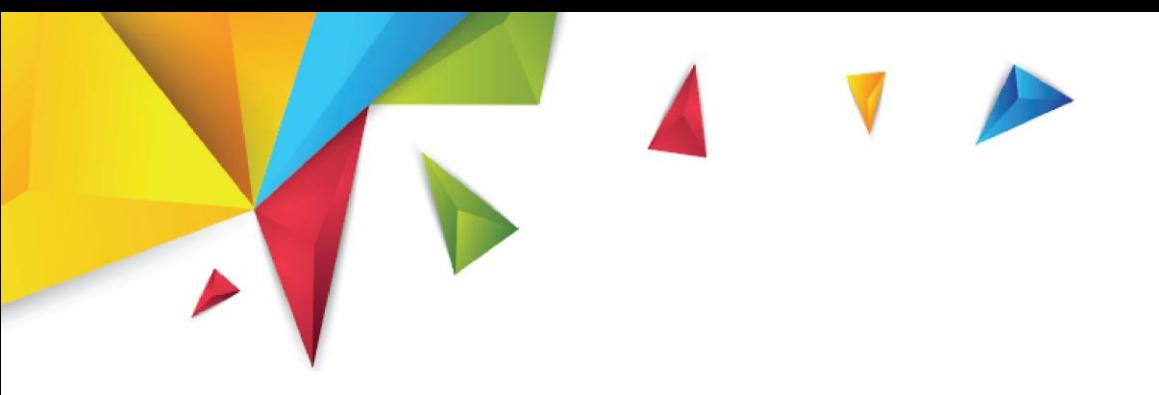

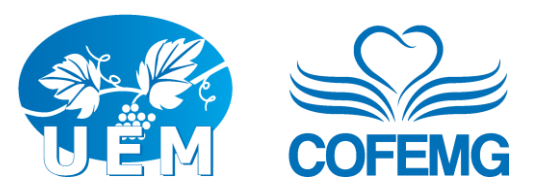

### Perguntas e Respostas

Como participante, você poderá ir na opção "Perguntas e Respostas" e fazer uma pergunta. Poderá também visualizar as perguntas dos demais participantes e curtir as perguntas, caso desejar.

Como anfitrião, além das mesmas funcionalidades dos participantes, você poderá permitir ou não aos participantes fazerem perguntas, poderá visualizar as perguntas respondidas, não respondidas e ocultas, poderá ocultar as perguntas, marcar como respondidas ou excluir perguntas.

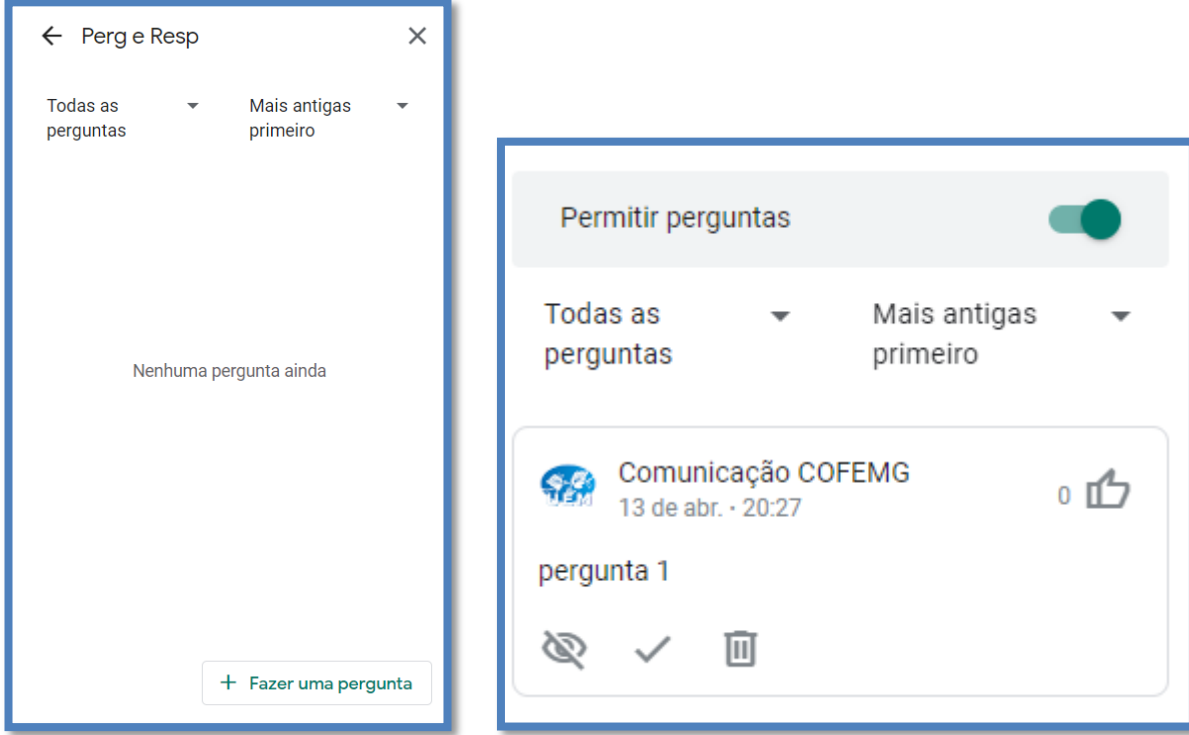

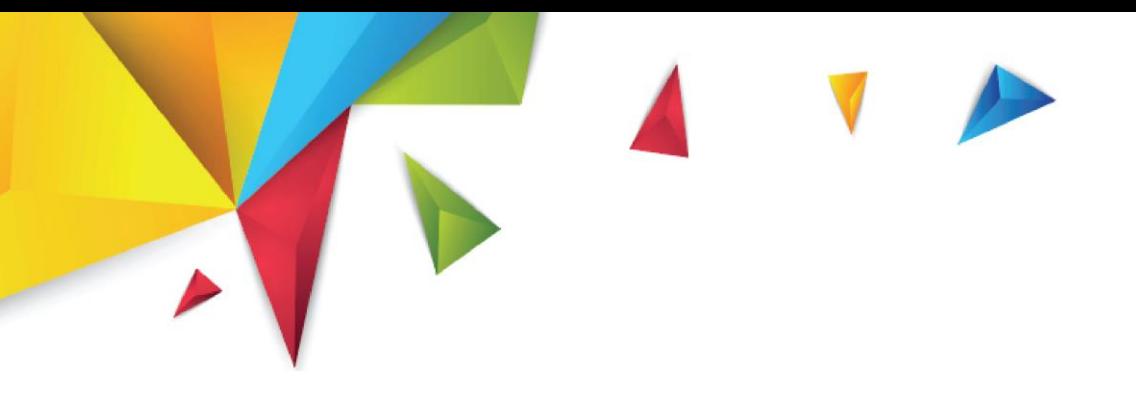

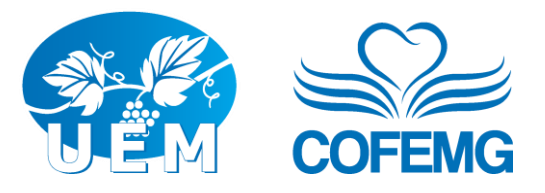

## Salas temáticas

Na aba "Salas temáticas", como anfitrião, poderá dividir as pessoas em grupos e convidá-las para irem até outra sala, como se fosse uma "sub sala" da sala principal. Poderá definir quantas salas temáticas existirão, poderá excluir salas, nomear salas, escolher quais participantes irão para cada uma ou pedir que o próprio google distribuía de forma aleatória, poderá definir o tempo que os participantes permanecerão nessas salas temáticas e quando retornarão à sala principal. Você poderá ter acesso a todas as salas. Os participantes apenas terão acesso à sala que foi destinada a eles.

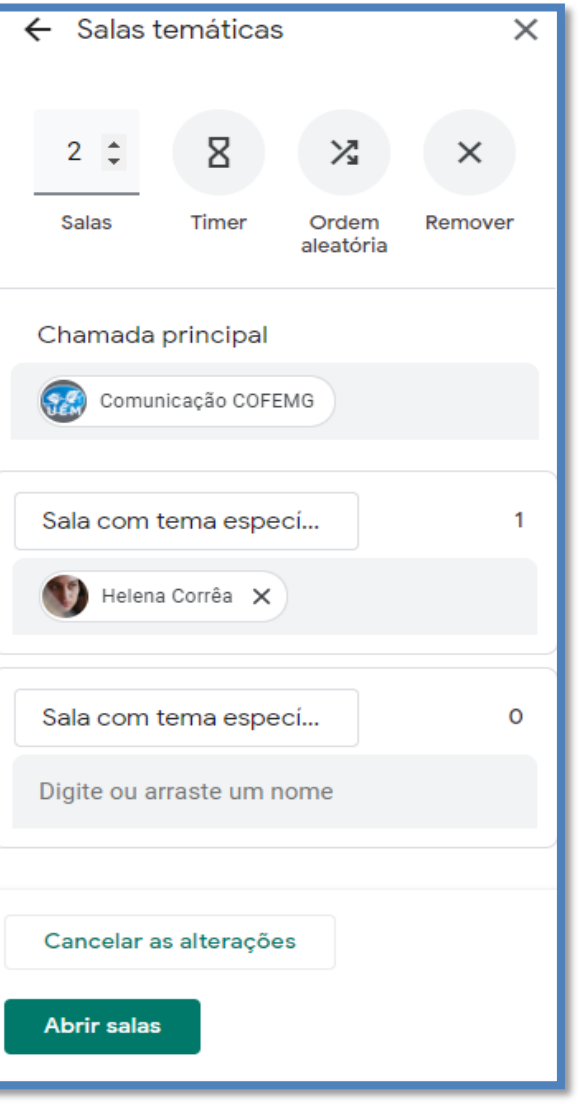

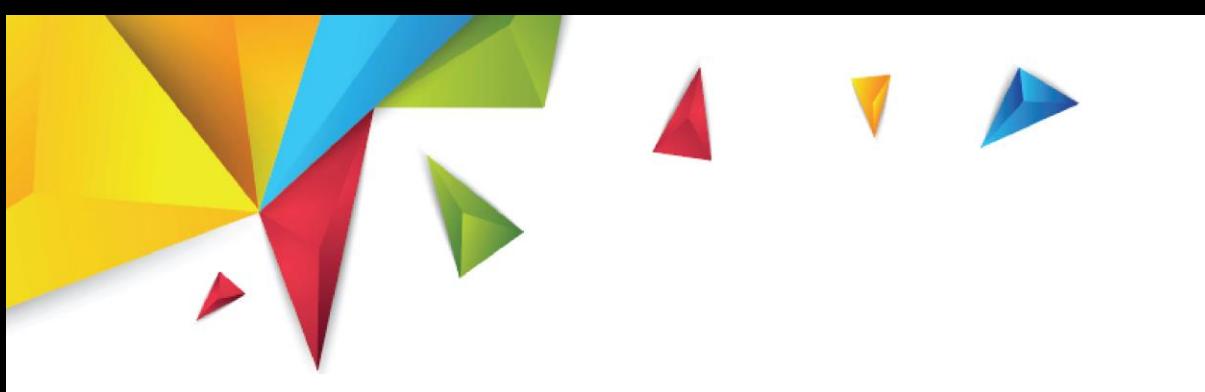

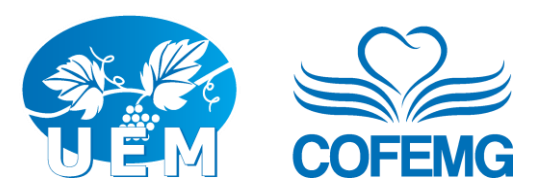

Clicando em **"Apresentar agora"**, você poderá compartilhar:

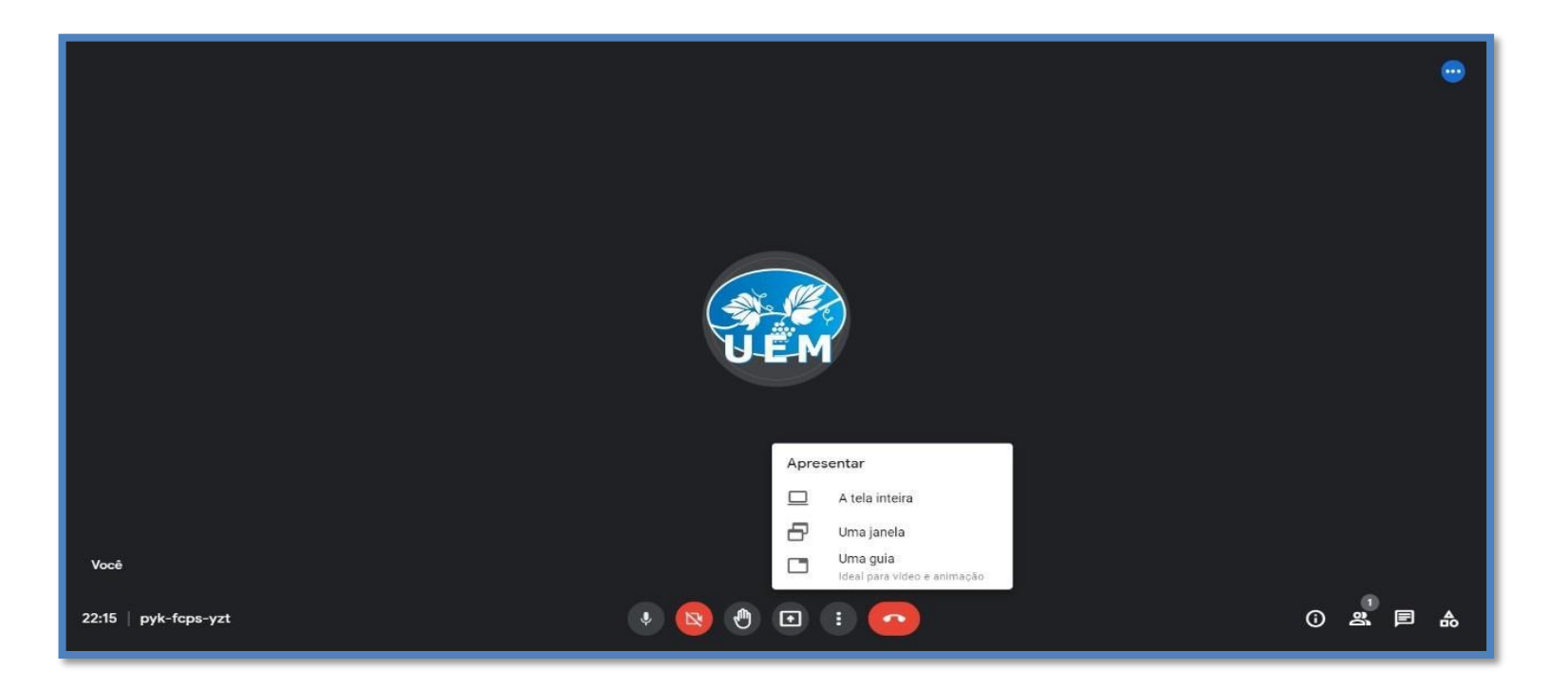

- **1. "A tela inteira":** A tela do seu computador, ou seja, tudo o que você está vendo na sua tela será compartilhado;
- **2. "Uma janela"**: Um aplicativo/programa, ou seja, pode selecionar apenas um programa que esteja aberto (Power Point, Google Chrome, janela de um vídeo, planilha, texto, etc.);

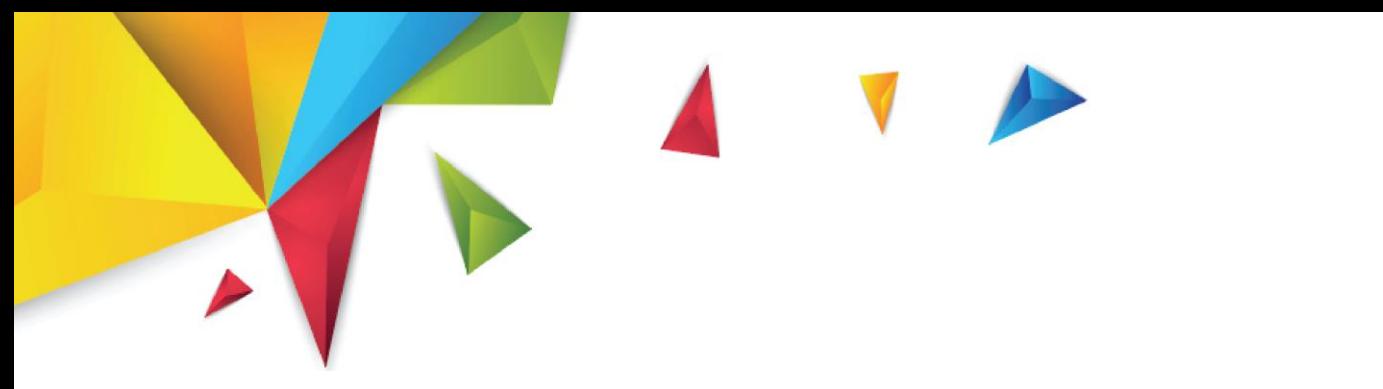

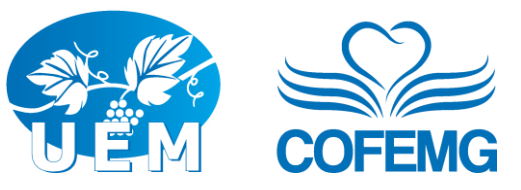

**3. "Uma guia"**: Uma aba do navegador. Se apresentar uma guia do Chrome, o áudio dela será compartilhado por padrão. Para apresentar outra guia, selecione a guia que quer compartilhar e clique em "Compartilhar esta guia".

Caso esteja em um celular/tablet a opção de compartilhamento irá mostrar toda a tela do dispositivo, incluindo notificações.

Ao compartilhar uma apresentação, você não verá a sala do Meet, a menos que esteja projetando uma guia do navegador.

Para interromper uma apresentação, vá na janela do Meet, clique em **PARAR APRESENTAÇÃO**. Na parte inferior, você também pode clicar em "Você está apresentando" > **"PARAR APRESENTAÇÃO"**.

O controle simbolizado pelos 3 pontinhos localizado logo após o botão anterior, ao ser acionado, oferece um menu com as seguintes opções:

- **Lousa interativa**: Você poderá abrir um quadro *Jamboard*, útil para desenhar e discutir ideias num quadro branco;
- **Alterar layout:** Poderá alterar o layout de visualização das imagens dos participantes na sua tela;

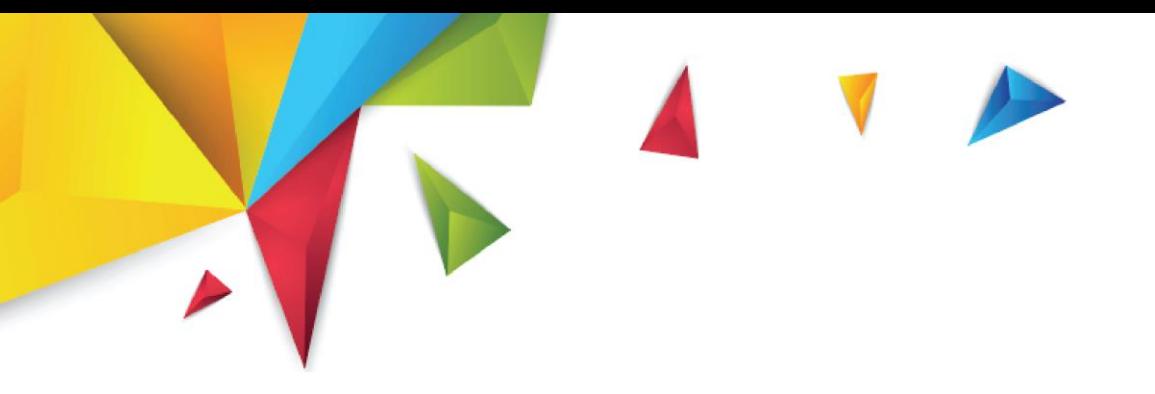

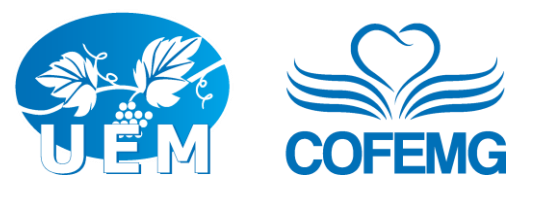

Lousa interativa  $\mathcal{Q}$ Abrir um Jam 먦 Alterar layout 53 Tela cheia 诊 Alterar plano de fundo Legendas  $\boxed{cc}$ Desativado セ Ouvir a reunião por telefone  $\Box$ Informar um problema  $\odot$ Denunciar abuso  $\mathfrak{D}$ Ajuda e solução de problemas ලි Configurações

- **Tela cheia**: você visualiza apenas a janela do Meet;
- **Alterar plano de fundo**: Poderá alterar seu plano de fundo, deixando-o mais ou menos desfocado, ou com uma imagem ao fundo;
- **Ativar legendas**: Poderá ativar legendas que serão geradas Automaticamente pelo programa, após a escolha do idioma;
- **Ouvir a reunião por telefone**: ao clicar surgirá uma caixa com espaços e instruções para acessar a sala pelo telefone;
- **Informar um problema**: Poderá informar um problema do sistema ao Google;
- **Denunciar abuso**: denunciar um abuso de algum usuário ou invasor;
- **Ajuda e solução de problemas**;
- **Configurações**: (a seguir).

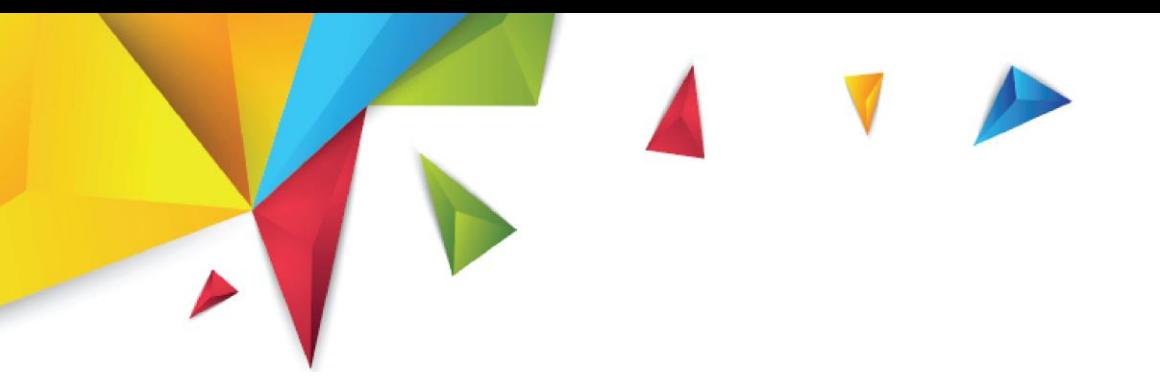

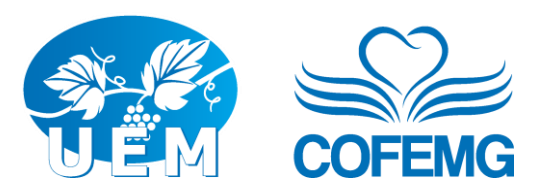

## Configurações Técnicas

A última opção da lista se refere às configurações.

Clicando nesta opção, você terá acesso às configurações de áudio e vídeo.

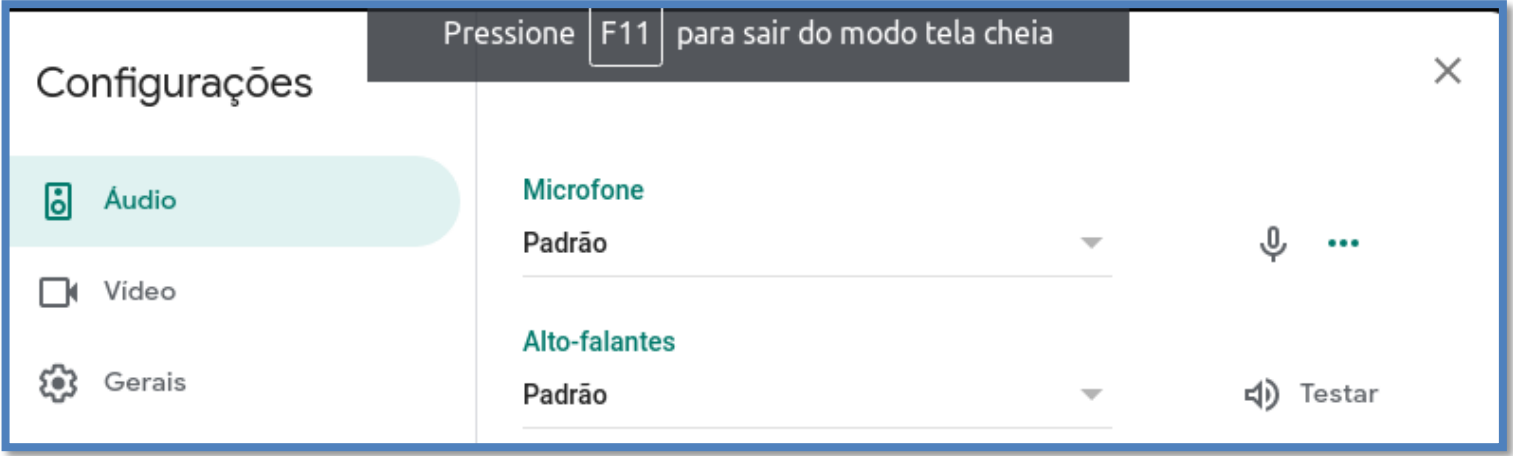

Em Áudio, na opção "Microfone", você irá configurar o áudio da sua fala, ou seja, o áudio que o computador estiver captando. Na opção "Alto-falantes", você poderá configurar a saída do áudio, ou seja, o áudio que você ouve.

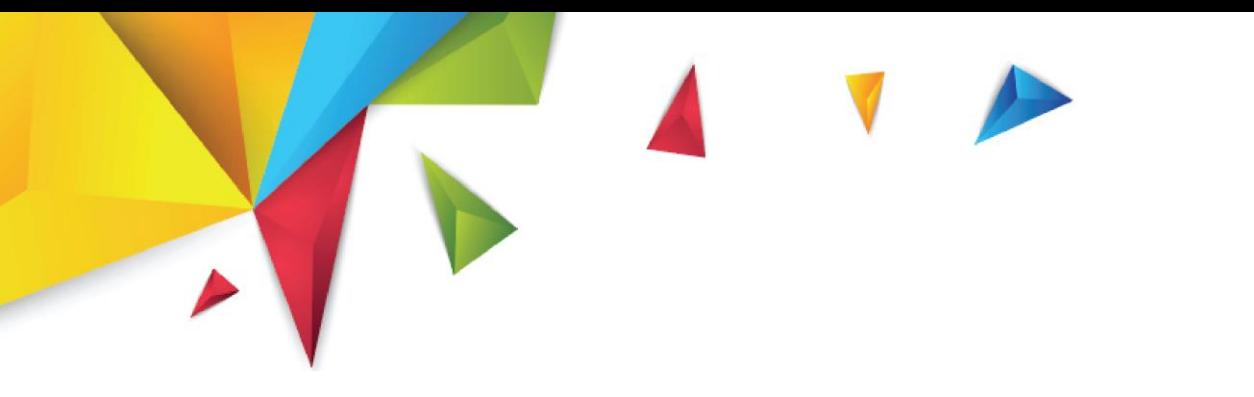

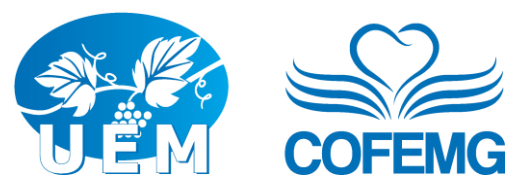

Na aba vídeo você verá a opção "câmera", podendo selecionar a câmera que você gostaria de usar caso haja mais de uma câmera ligada ao seu computador. Verá a opção "Resolução de saída" que se refere à qualidade da sua imagem, da imagem da sua câmera. Verá também a opção "Resolução de entrada", que se refere à qualidade da imagem dos demais participantes, ou seja, você pode definir qual a qualidade da imagem da chamada que você quer ver. E aqui vai uma dica: caso a conexão esteja ruim, lembre-se de diminuir a qualidade da entrada do vídeo dos participantes. Dessa forma você não sobrecarrega tanto a internet, e evita a perda de informações e possíveis falhas.

Na aba "Gerais", mantenha selecionada a caixa de opção para envio de diagnóstico.

### Levantar a mão

A opção de "Levantar a mão", disponível para todos os integrantes da sala, deve ser acionada se você quiser manifestar o desejo de falar, mas não quer interromper a fala de outra pessoa. Basta clicar no ícone de "Levantar a mão" que está localizado na barra inferior, ao lado do ícone de "Apresentar agora". Um desenho de uma mão aparecerá na sua imagem, todos os participantes poderão ver este ícone, e saberão que você deseja falar. O ícone só sairá da sua imagem se você clicar novamente no botão e abaixar a mão.

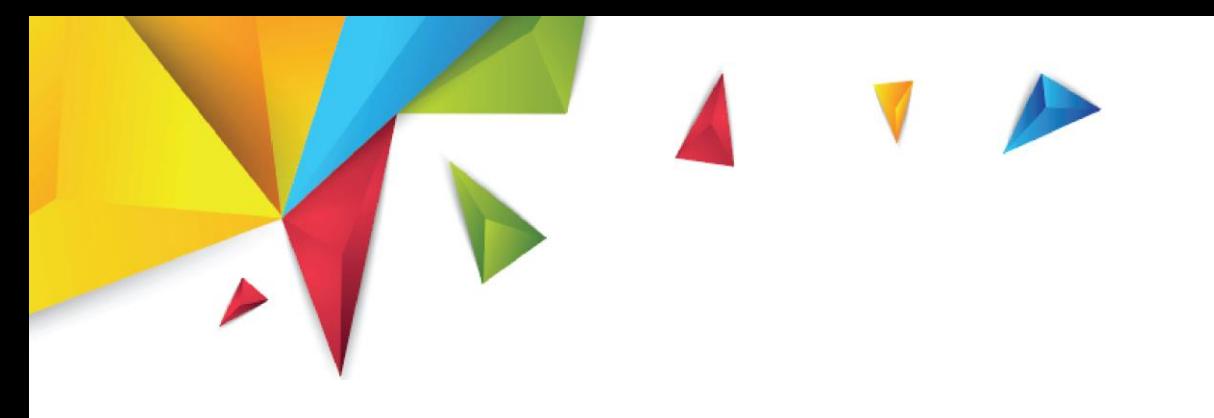

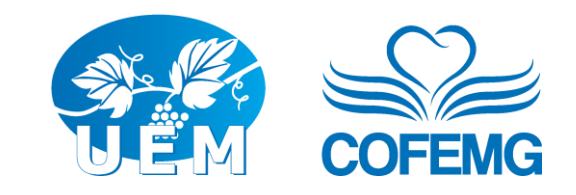

# CONTAS NÃO INSTITUCIONAIS:

Para os usuários de contas comuns (não institucionais) a tela de início para acessar a reunião com suas opções e controles, são idênticas às apresentadas para o tipo já apresentado acima.

Após a entrada na sala, teremos o seguinte layout:

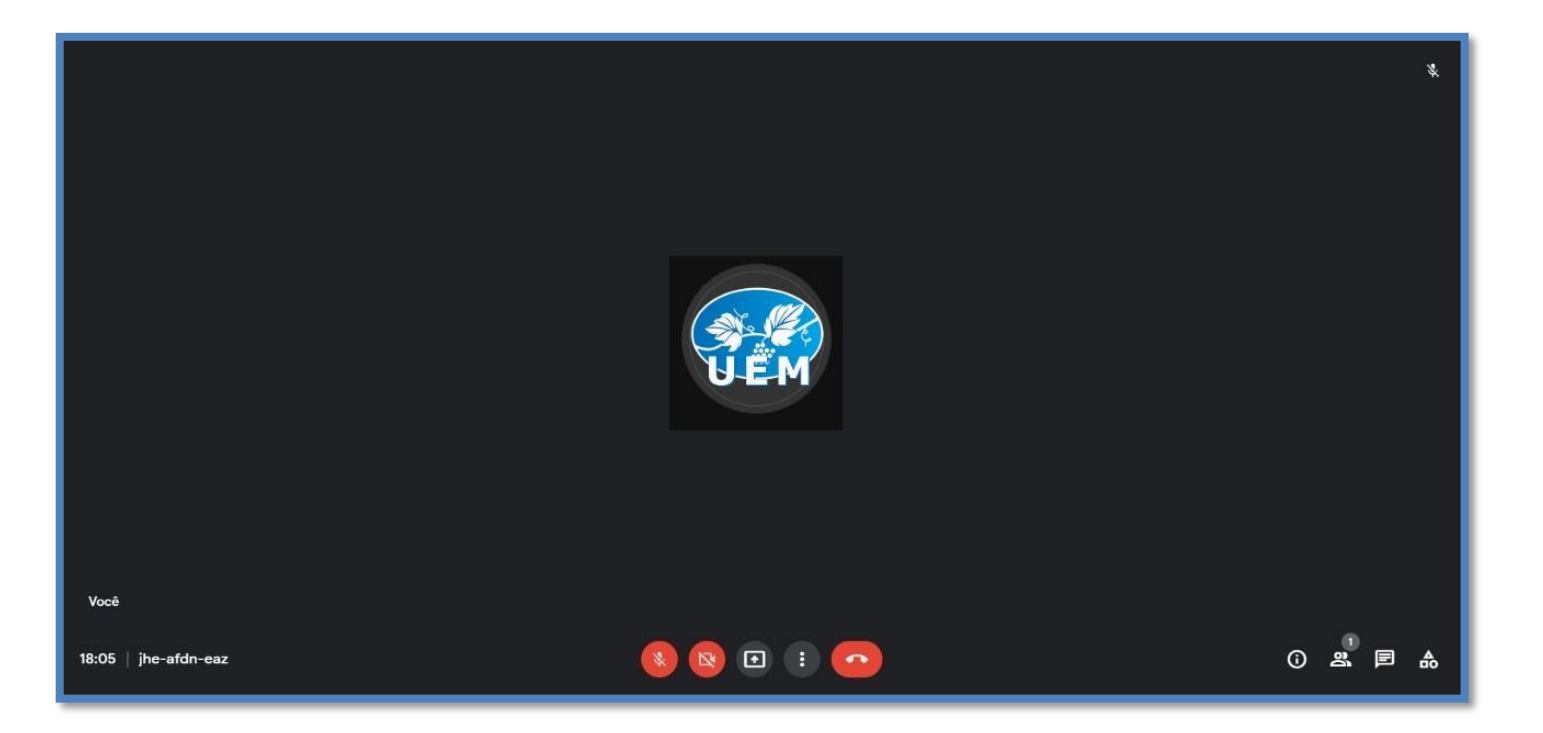

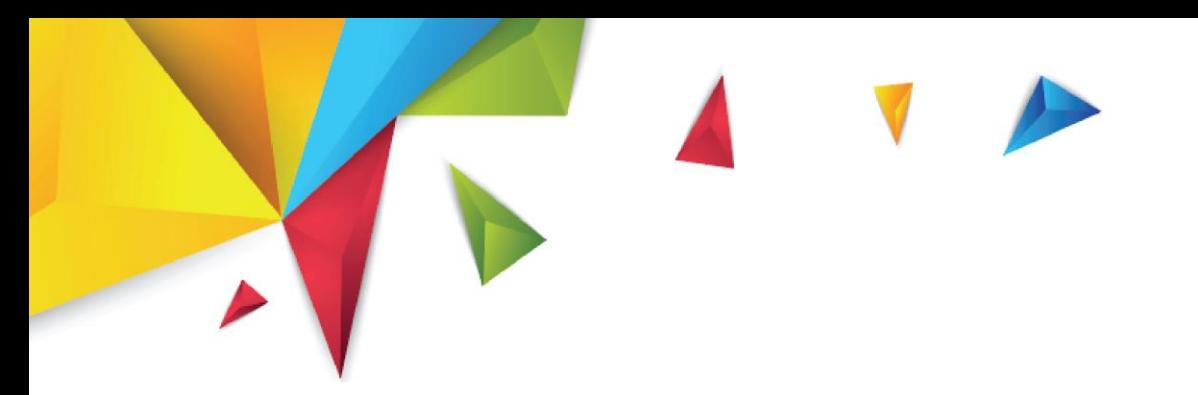

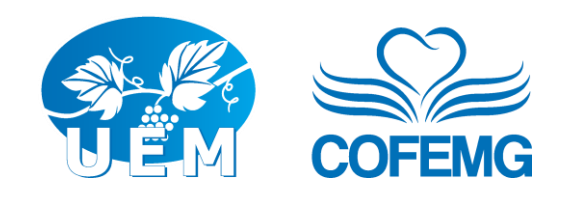

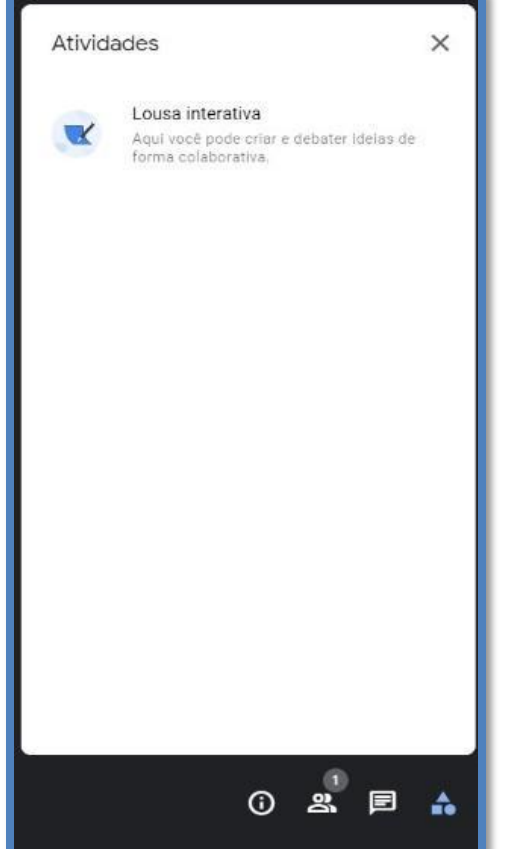

Como podemos perceber, para este tipo de usuário não temos disponível na barra inferior, ao centro, a opção de **"Levantar a mão"**.

Outra diferença, encontraremos na opção de acesso às atividades, onde teremos apenas a opção de abrir uma **"Lousa interativa"**.

## RECURSOS AVANÇADOS

Criar uma reunião via compromisso da sua agenda.

Você pode também acessar diretamente o Google Agenda e criar um evento na data e horário selecionados e ao clicar no botão azul **"Adicionar videoconferência do Google Meet"**, automaticamente será gerado um link do Google Meet referente àquele evento.

Caso deseje que os participantes não precisem de permissão para entrar, basta inserir o e-mail de cada um deles como convidados desse evento. Dessa forma, eles não precisarão pedir permissão para participar da reunião.

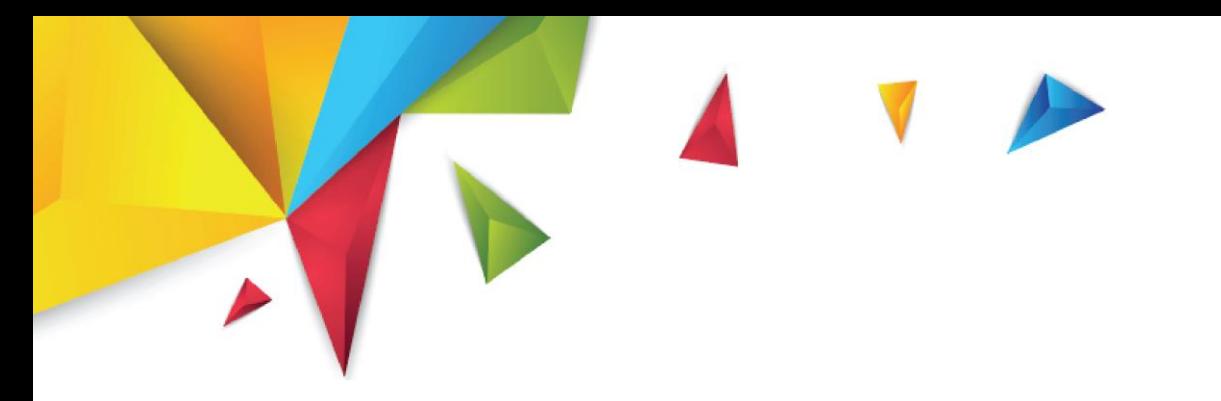

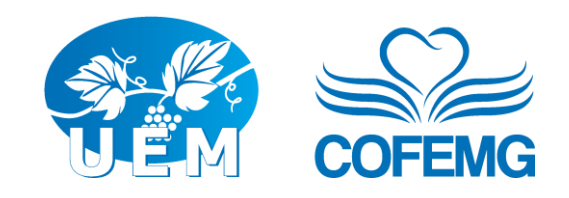

Ao completar a descrição do seu evento na agenda, essas informações ficarão disponíveis aos convidados (inseridos com e-mail) do compromisso. Isso também vale para os anexos inseridos no evento.

Junho 2021

**[comunicacaocofemg@uemmg.org.br](mailto:comunicacaocofemg@uemmg.org.br)**

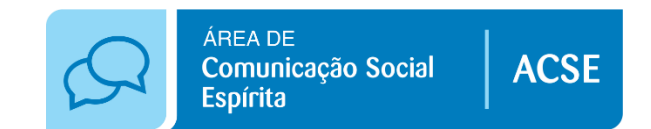